# **Запуск модели подземных вод**

• Цель этого занятия — научиться устанавливать гидравлические параметры, назначать граничные условия CHD, RCH, EVT, WEL и RIV, запускать модель, анализировать водный баланс, импортировать результаты и представлять уровень грунтовых вод в виде профиля.

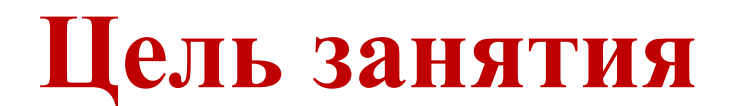

### • Идите

## **Course\_GroundwaterModellingMODFLOW\ Week\_10\Practice\Models**

• Затем откройте **Model1\_b.gpt.** 

Определите пакеты и программы / Defining package and program

- Для определения граничных условий, необходимо чтобы соответствующие пакеты были активны.
- Идите

**Model/ MODFLOW Packages and Programs** 

- И активируйте MODFLOW-NWT.
- Затем активируйте WEL и НОВ.

# Затем активируйте WEL и НОВ.

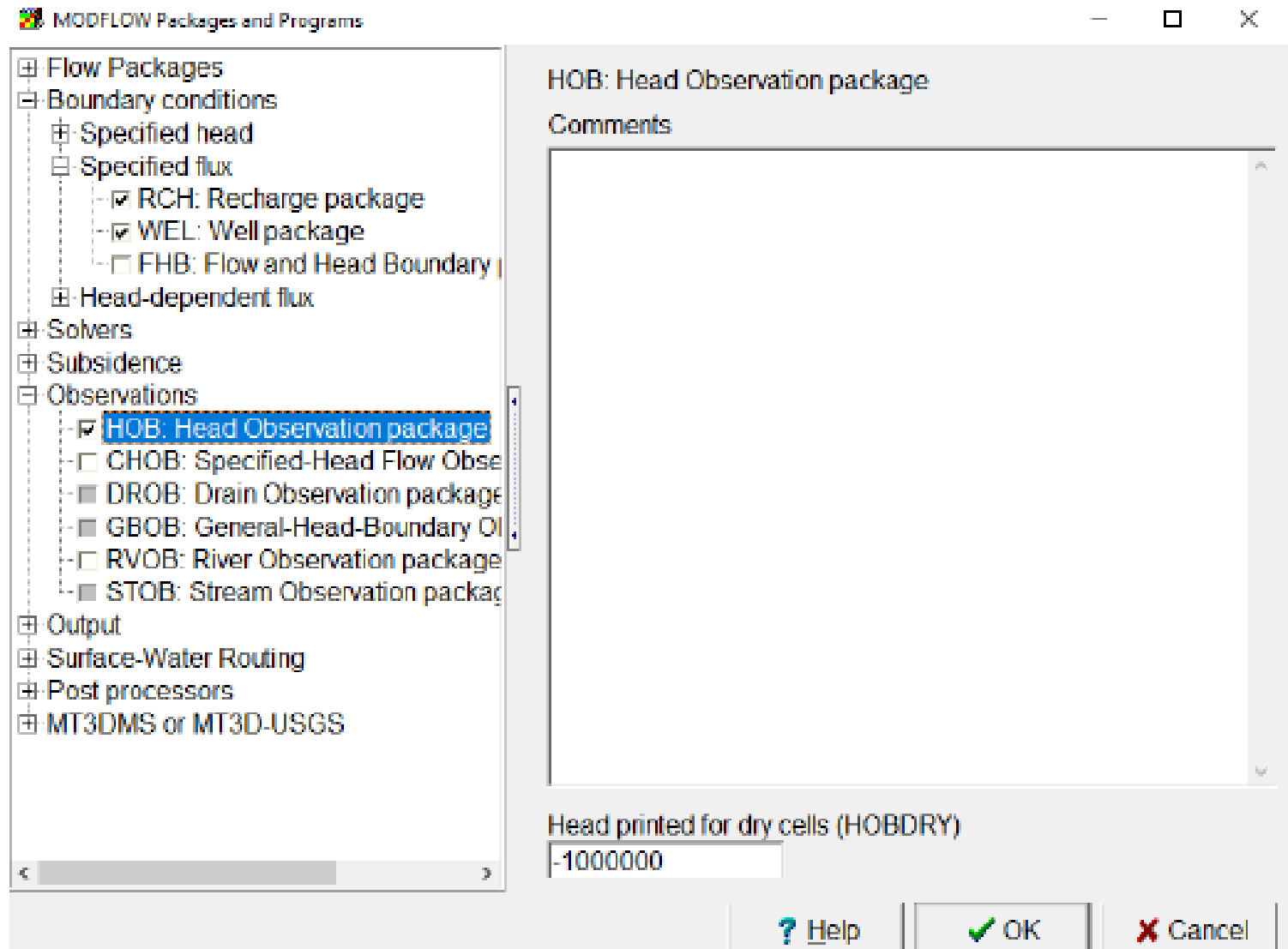

## Определите граничные условия

• Затем идите File/ Import/ Shapefile.

Файл найден в:

Course\_GroundwaterModellingMODFLOW\W eek 10\Practice\Data,

И называется wells.shp.

Нажмите ОК

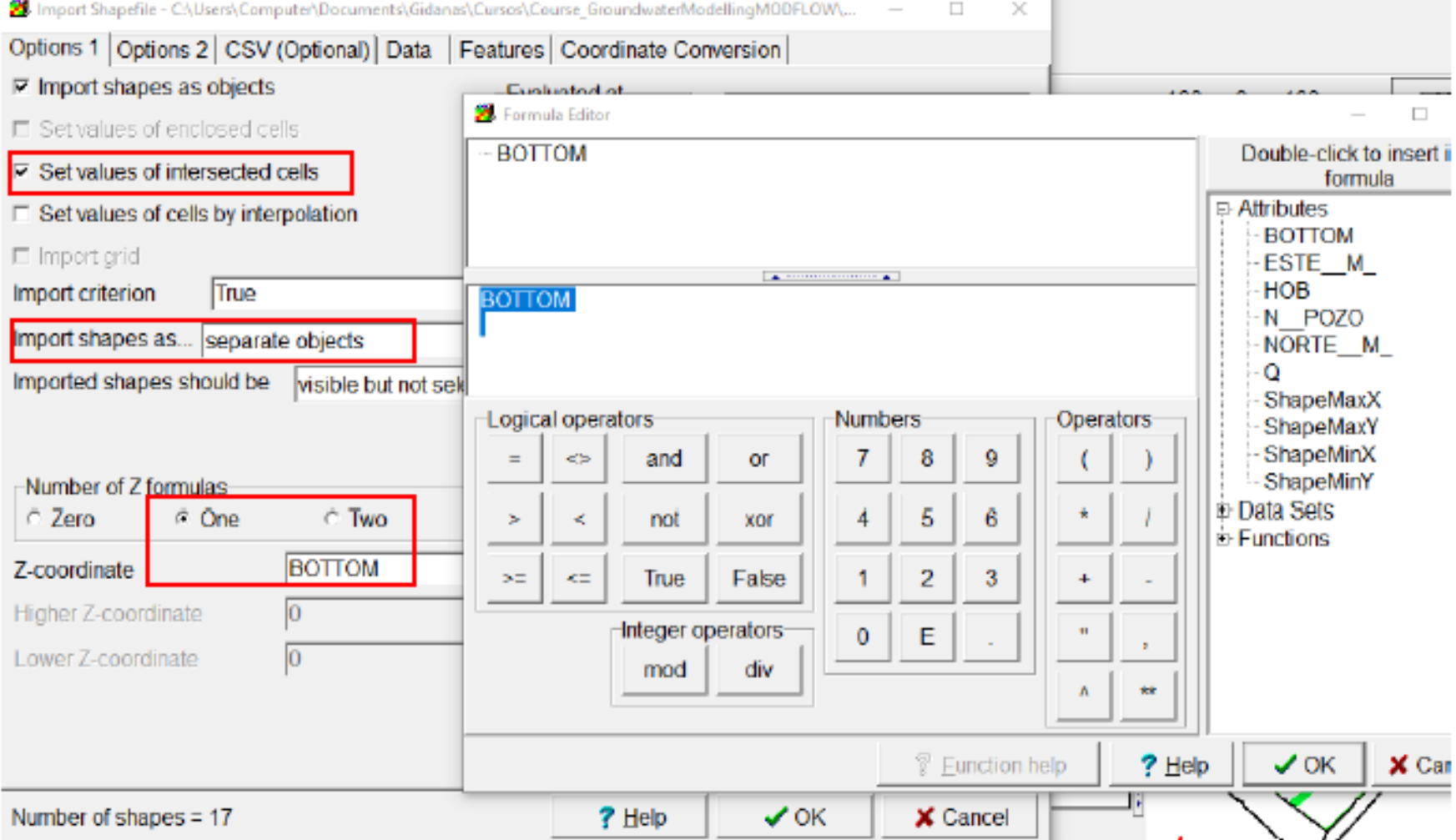

**COLLEGE** 

#### Затем нажмите на **Data**, выберите **Q**.

#### Заполните значениями показанными на рисунке

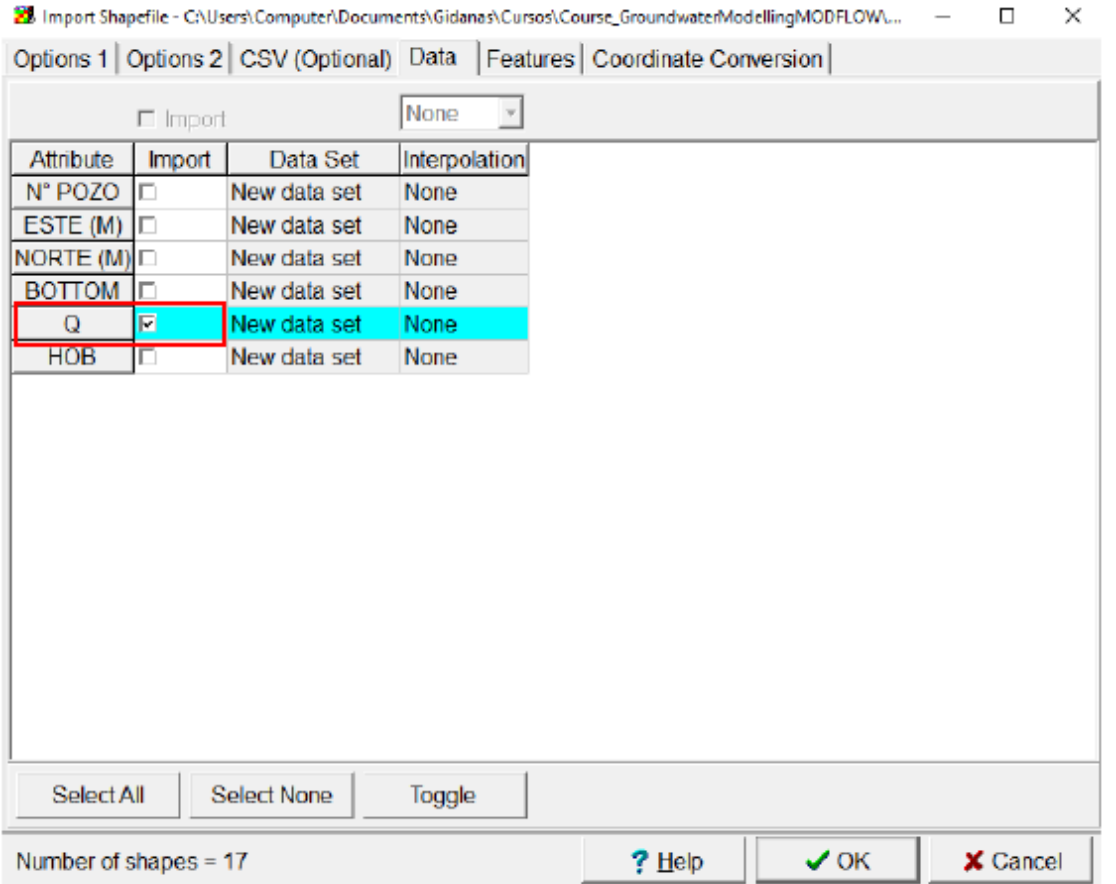

Затем кликните **Features**, выберите **HOB: Пакет наблюдений напоров**. Заполните данными показанным на рисунке. Кликните **OK.** 

## **Заполните данными показанным на рисунке. Кликните OK.**

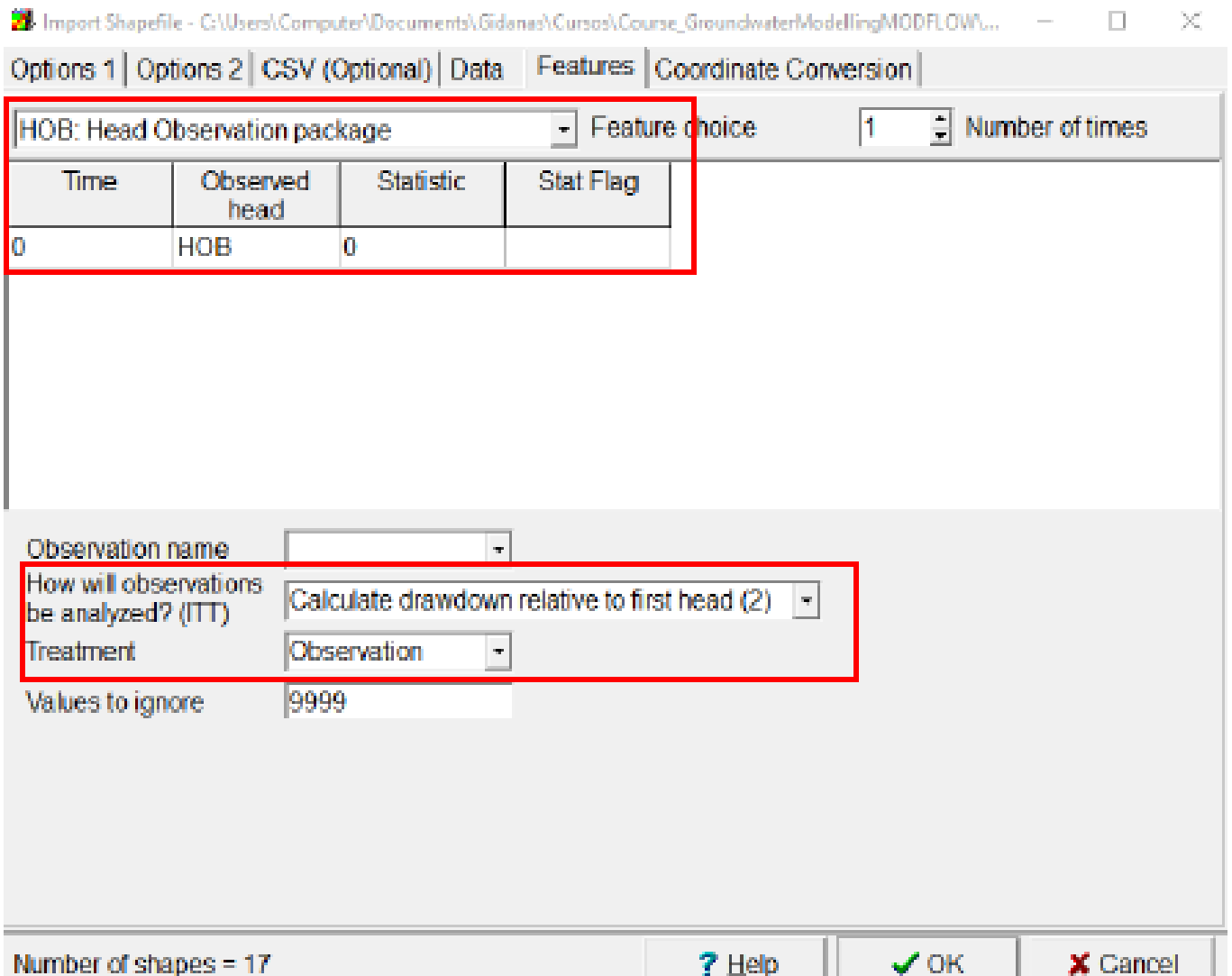

- Выберите все скважины ( wells) и кликните дважды,
- Идите **MODFLOW Features**,
- Активируйте **WEL** и заполните данными показанными на
	- рисунке. Кликните **OK.**

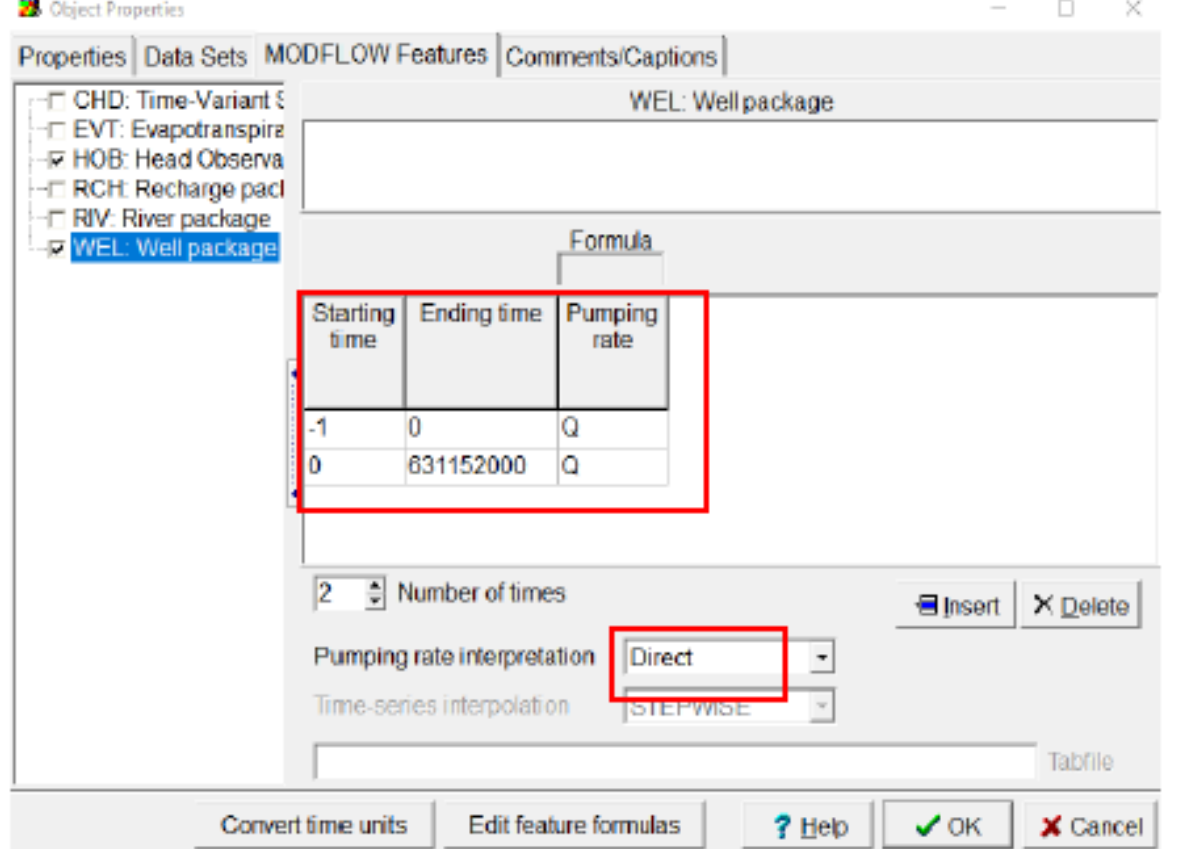

• Запустите модель стока (flow ). Улыбающееся лицо означает сходимость достигнута. Это означает, что все потоки, входящие в модель, равны выходящим (водный баланс).

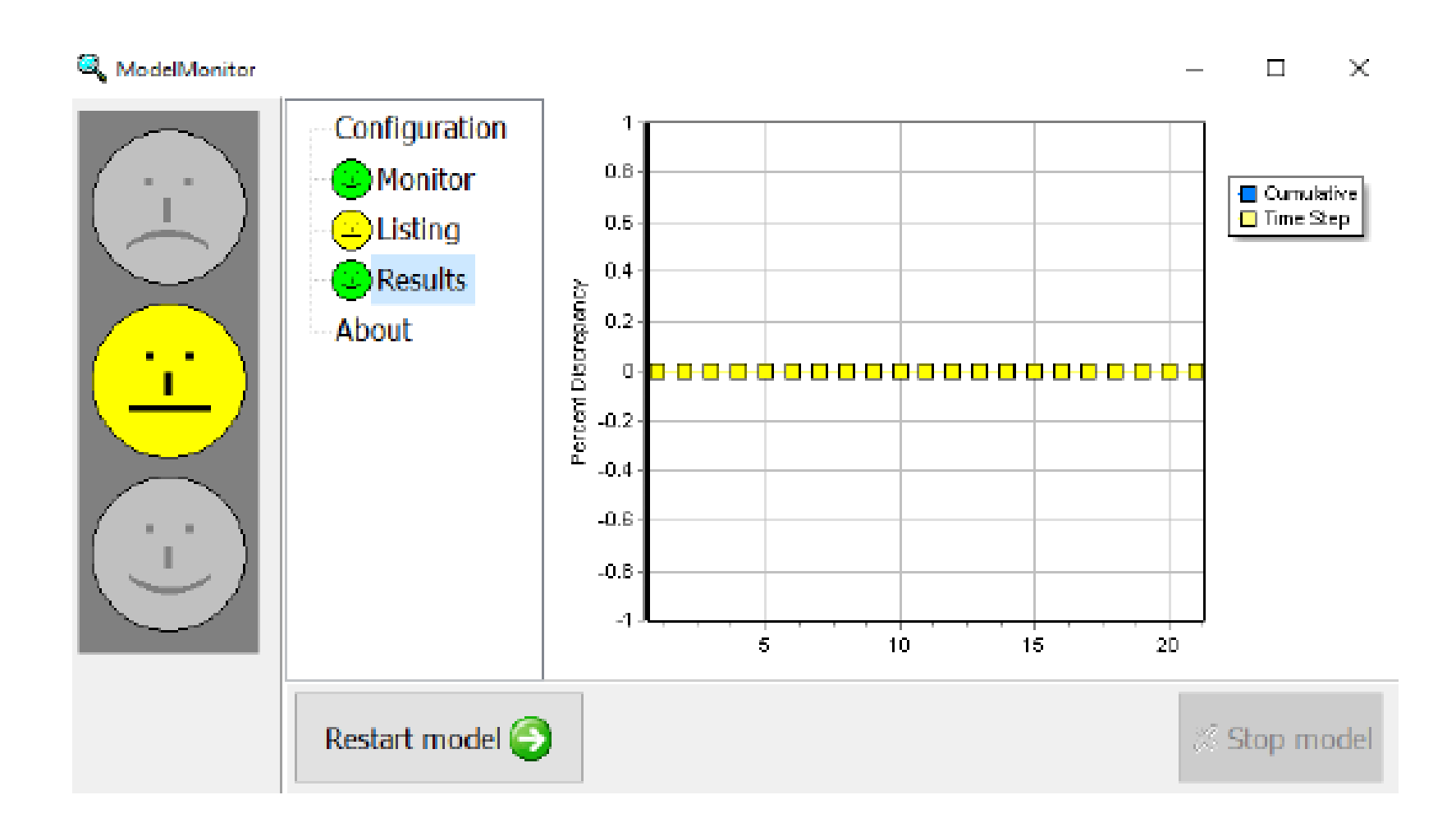

## Наблюдается сходимость, и результаты генерируют смоделированные значения:

Model1\_c: Bloc de notas

Archivo Edición Formato Ver Ayuda

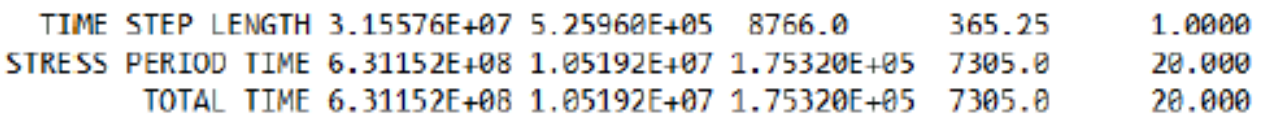

 $\mathbf{1}$ 

HEAD AND DRAWDOWN OBSERVATIONS

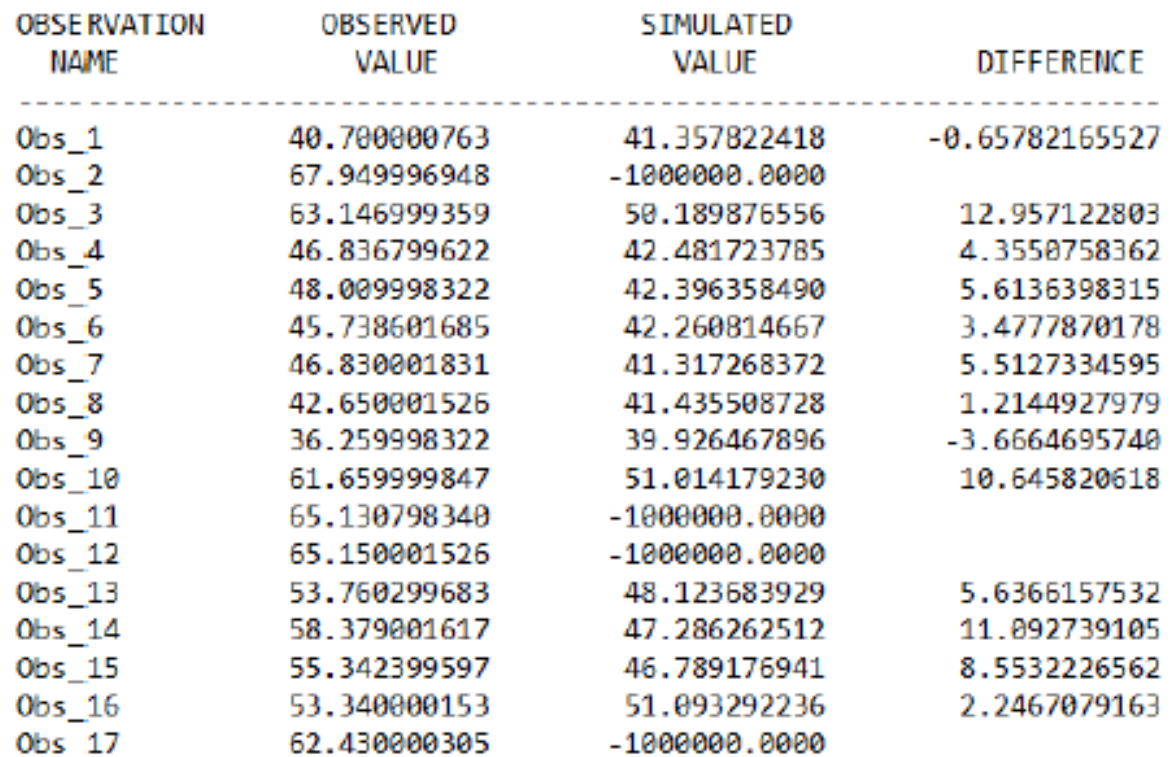

- Замечено, что в модели красный цвет определяет высокую гидравлическую нагрузку, а синий — низкую гидравлическую нагрузку.
- Теперь уровни грунтовых вод будут импортированы.
- Импортируйте гидравлические напоры в модель (файл .**fhd**).
- Нажмите **OPEN** чтобы открыть.

## Импорт гидравлических напоров в модель (.fhd file). Нажмите Open.

#### Select Model File

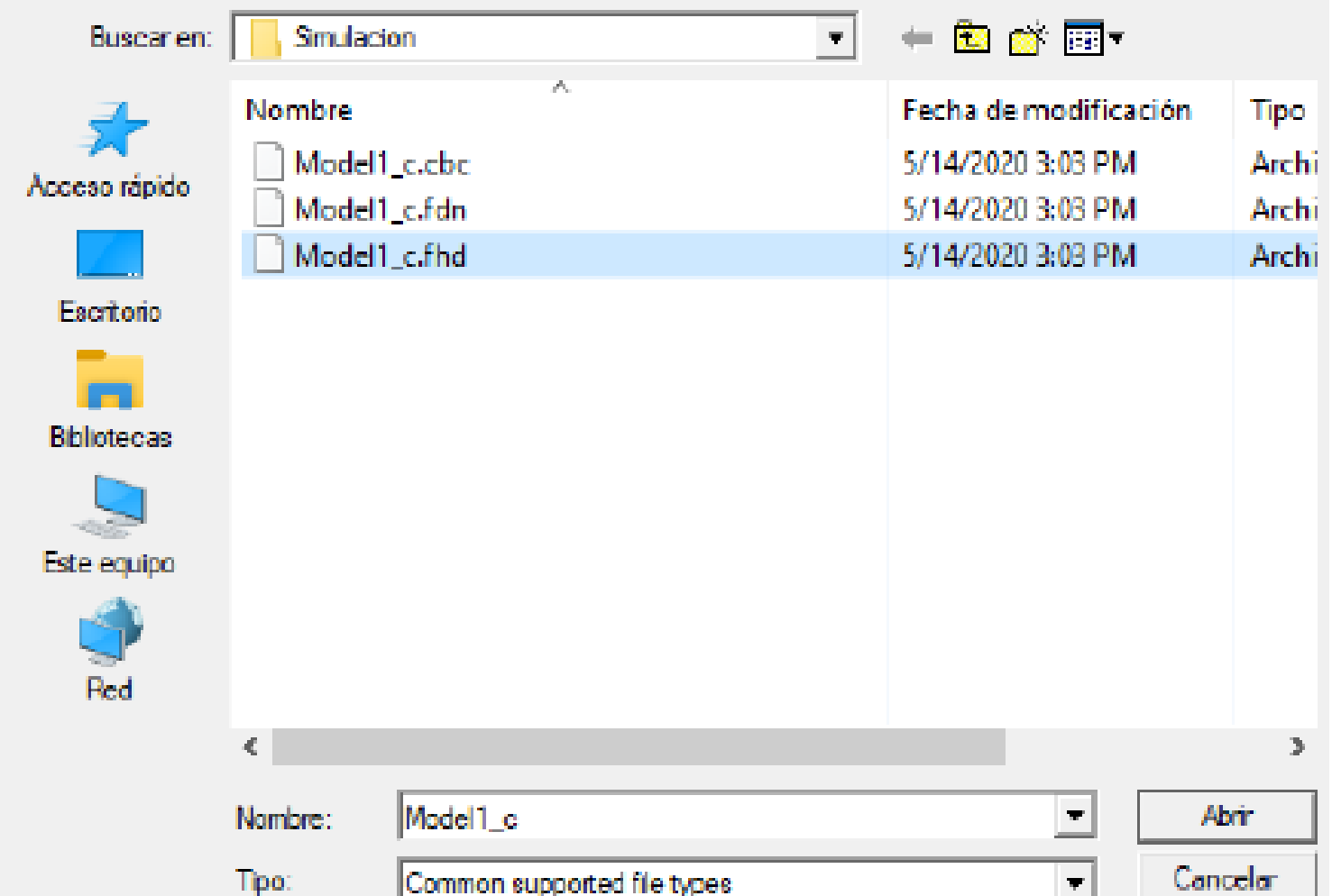

- Затем выберите **Data Visualization** и выберите **Head Observation Results**.
- Имя файла: Model1\_c.hob\_out по линку:
- Course GroundwaterModellingMODFLOW\Week 10\Practice \Models\Simulation\Model1\_c.hob\_out
- Активируйте **Show residuals** и кликните **Apply**

## Активируйте **Show residuals** и кликните **Apply**

 $\Box$  $\overline{\phantom{1}}$ 

e

#### 2 Data Visualization

Hei SF

**SW** 

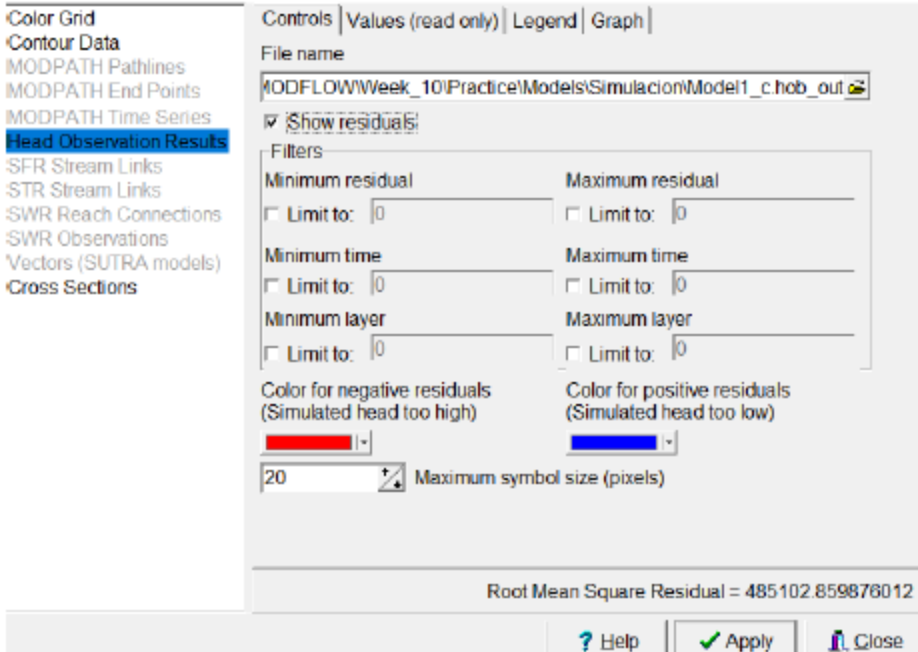

<u> 11211111 1112111121 112111111 111211111</u> ▦

## Затем выберите **Data Visualization и выберите Cross Section и выберите Water\_table** как на рисунке. Кликните **Apply.**

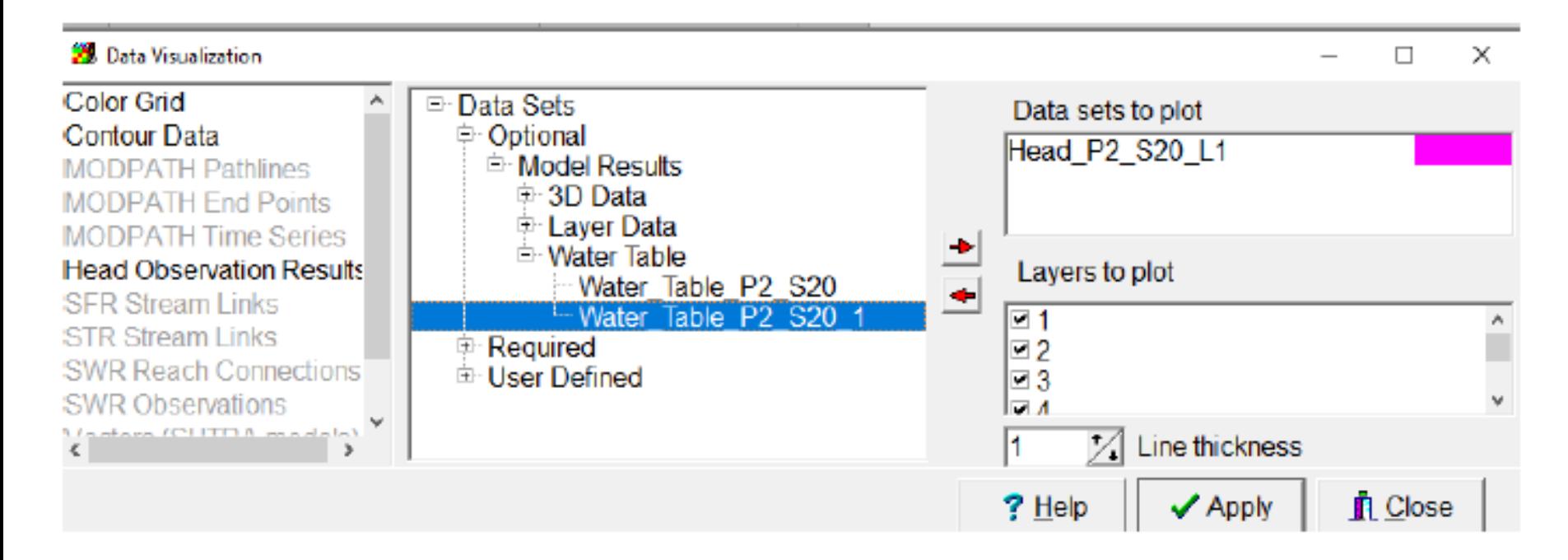

# **Результаты выглядят следующим образом:**

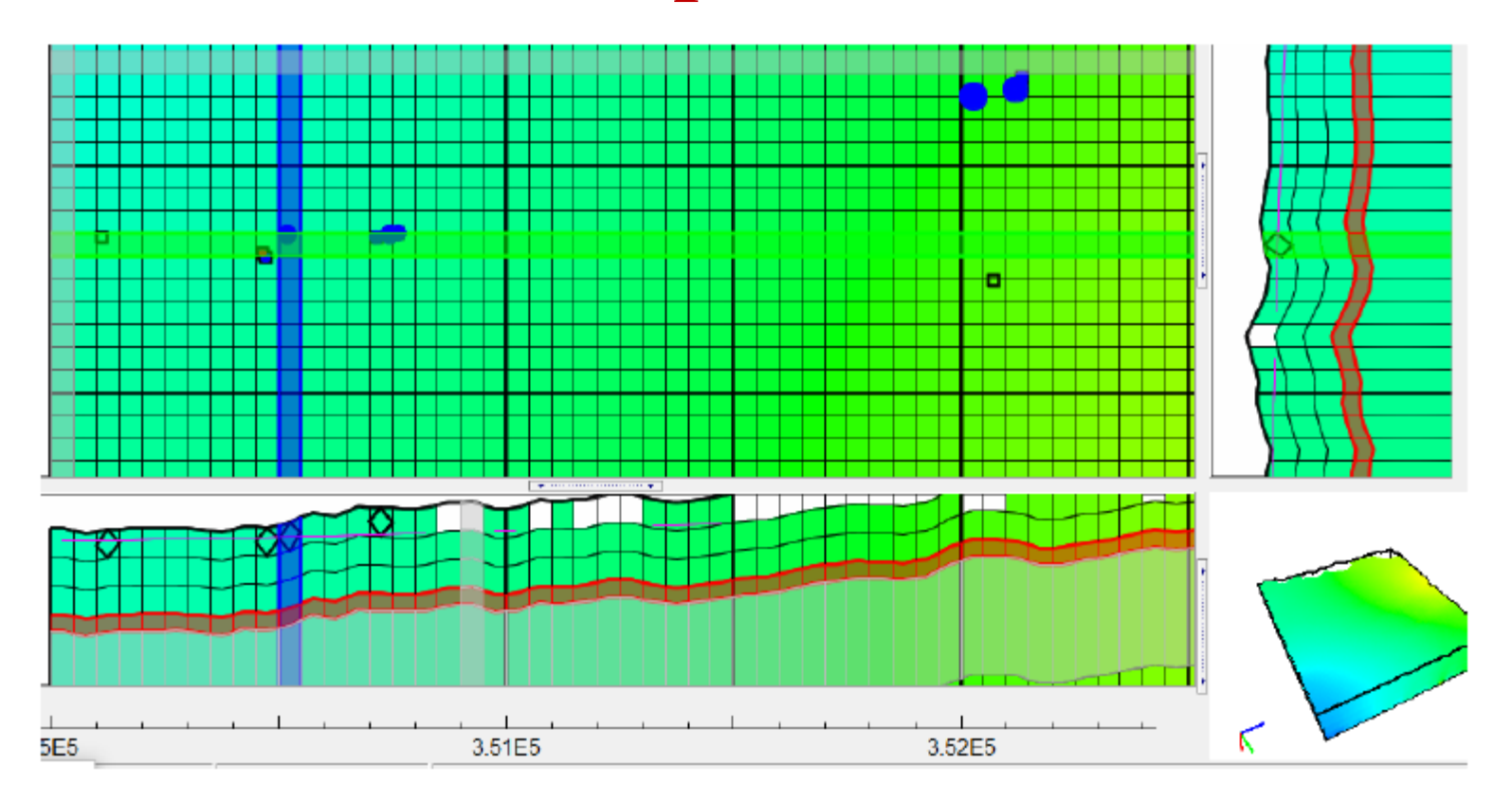